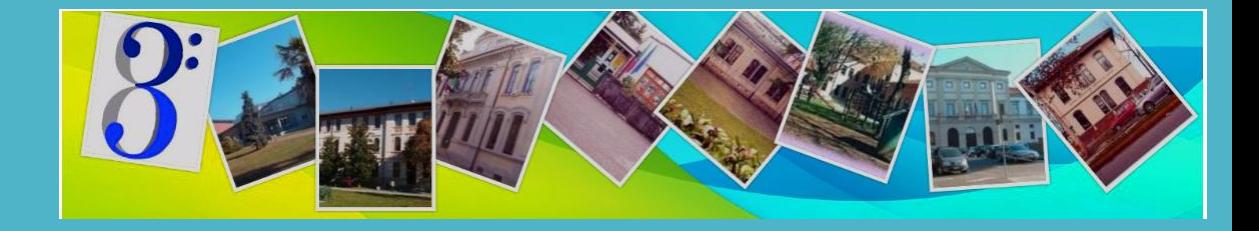

# Guida all'installazione di Office 365 Education e di Teams

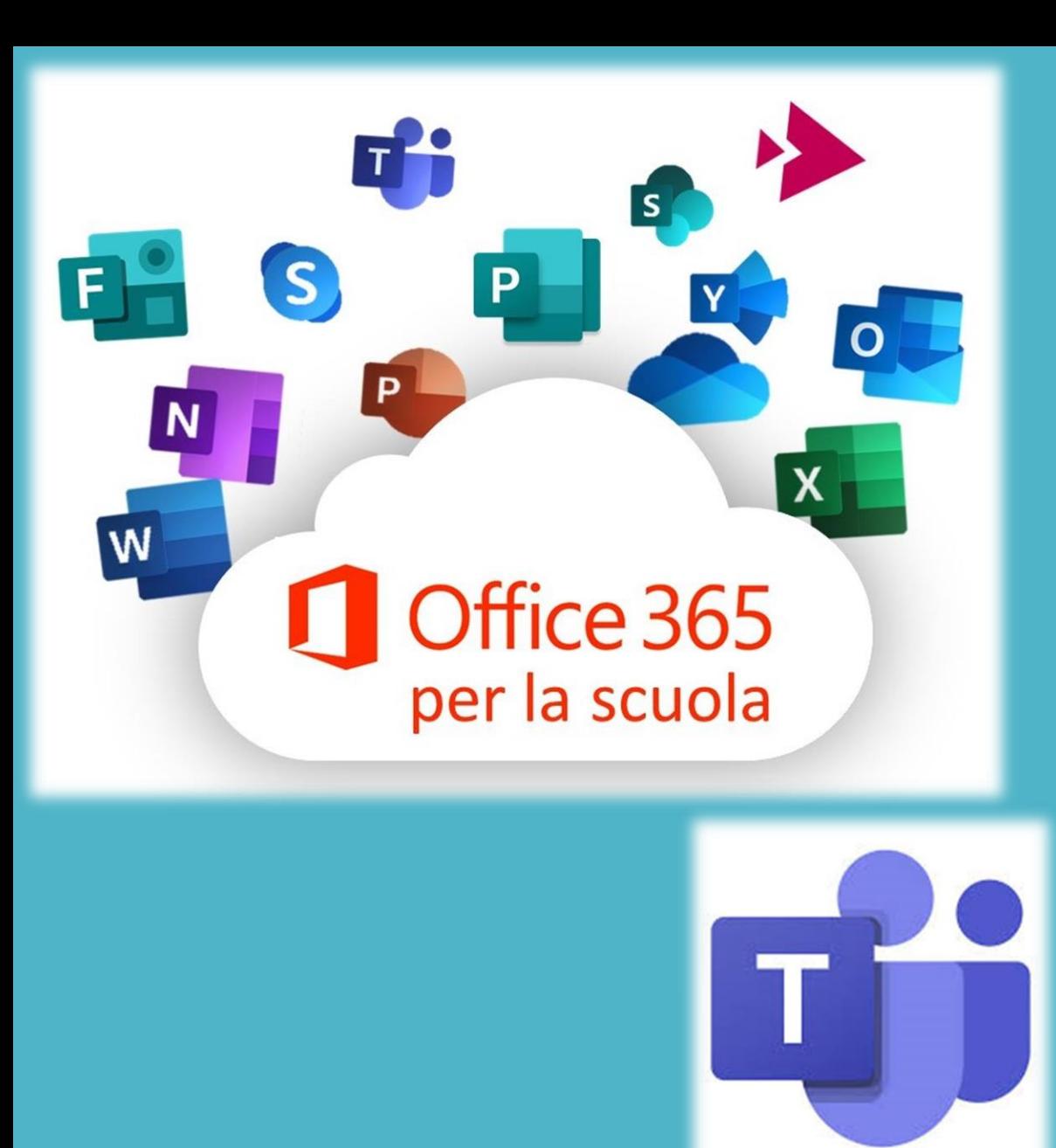

# Guida all'attivazione di Office 365 su pc.

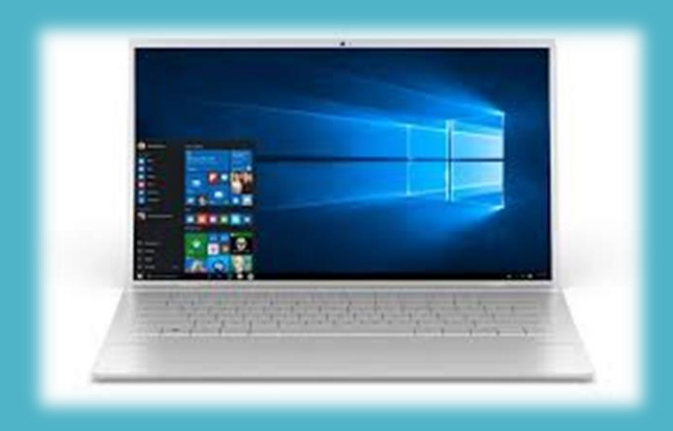

# 1. Collegarsi al sito: [www.office.com](http://www.office.com/) e scegliere «Accedi»

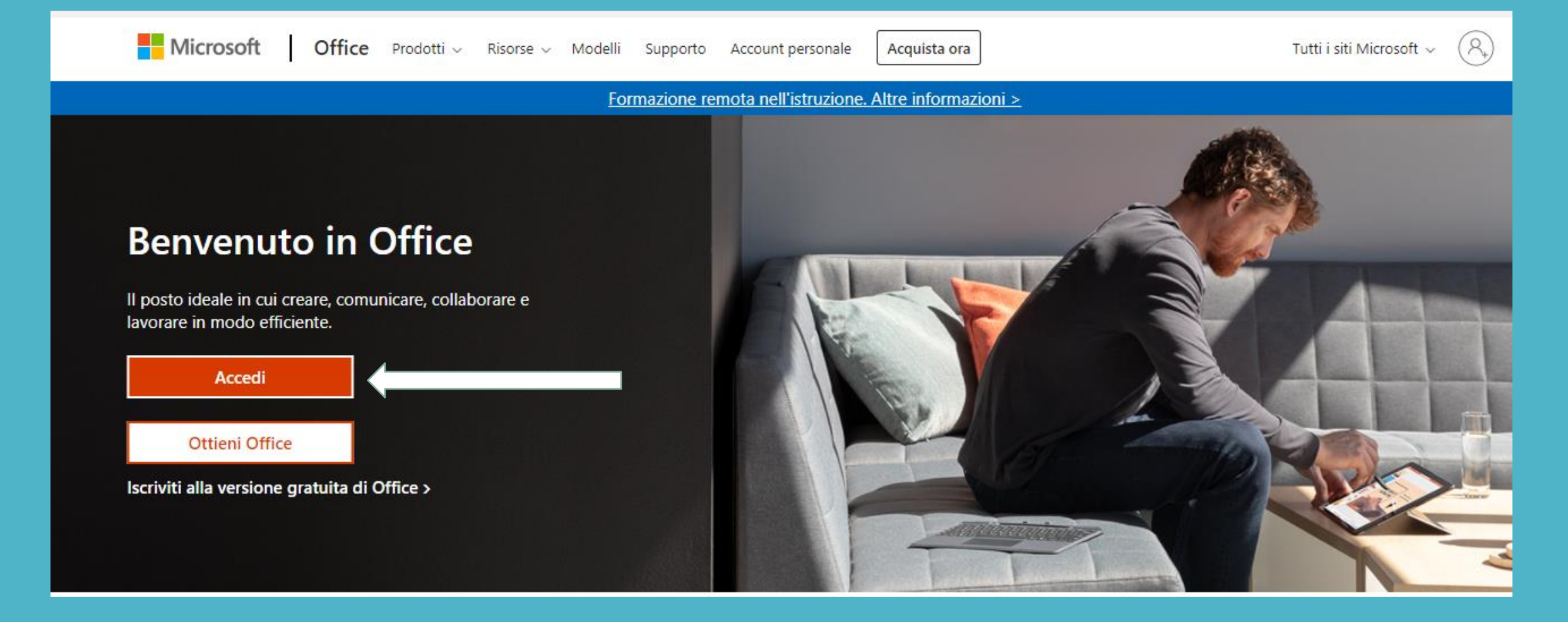

2. Digitare le credenziali di accesso ricevute ( costituite da [nome.cognome@3icudine.edu.it](mailto:nome.cognome@3icudine.edu.it) (1) e la password).

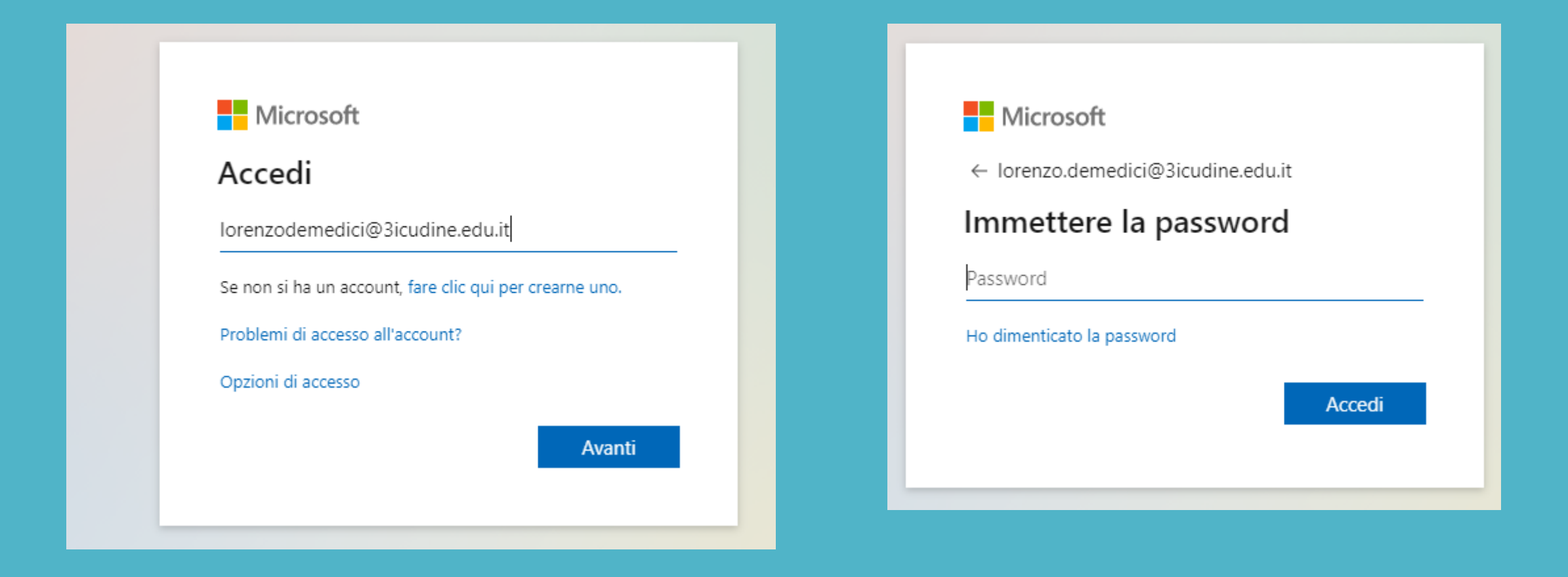

1. Senza accenti e apostrofi, in caso di doppio nome/cognome vanno inseriti entrambi.

#### 3. Al primo accesso è necessario aggiornare la password con una nuova scelta da voi.

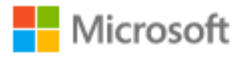

#### lorenzo.demedici@3icudine.edu.it

#### Aggiorna password

È necessario aggiornare la password perché questo è il primo accesso o perché la password è scaduta.

Password corrente

Nuova password

Conferma password

Accedi

4. Inserire una mail secondaria e/o il numero di cellulare di un genitore per il recupero in autonomia della password qualora venisse dimenticata.

#### Mantenere l'accesso all'account

Prima di reimpostare la password, è necessario fornire alcune informazioni per verificare l'identità dell'utente. Queste informazioni non verranno utilizzate per inviare posta indesiderata, ma consentiranno di mantenere protetto l'account. Sarà necessario configurare almeno 1 delle opzioni seguenti.

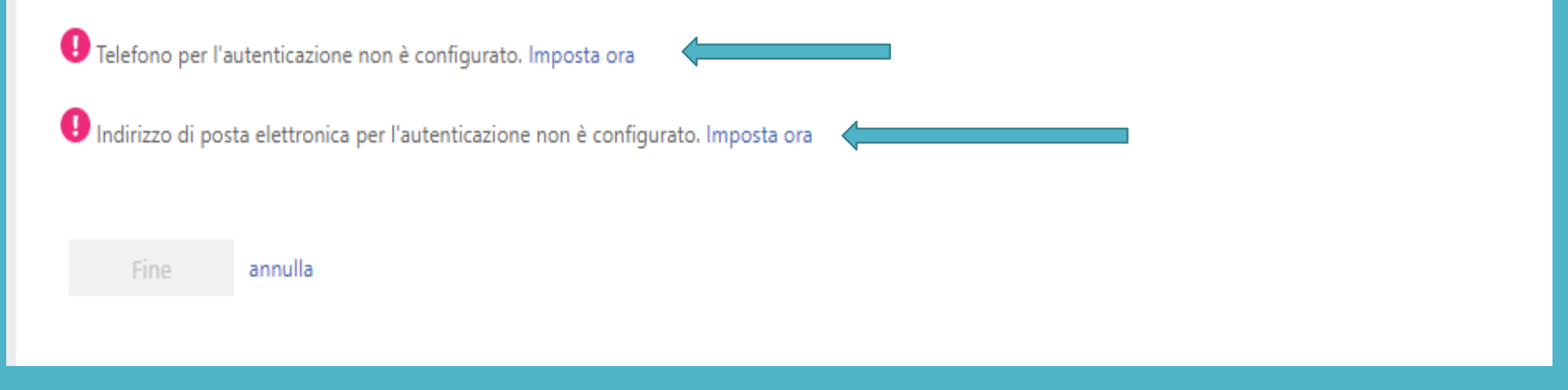

5. Impostare la scelta desiderata. Se il pc verrà utilizzato sempre dallo stesso alunno è consigliabile selezionare la voce «si».

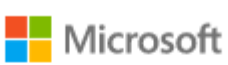

lorenzo.demedici@3icudine.edu.it

#### Rimanere connessi?

Eseguire questa operazione per ridurre il numero di volte in cui viene richiesto l'accesso.

Non visualizzare più questo messaggio

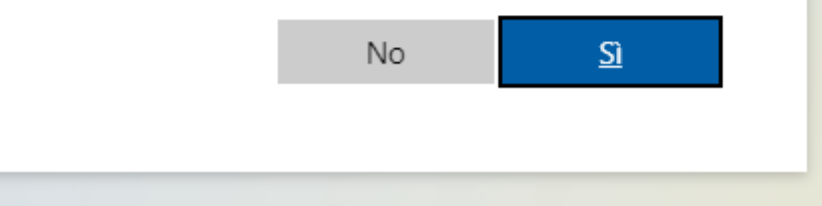

6. Apparirà una breve panoramica di guida dei servizie e delle applicazioni inclusi nel pacchetto Office 365.

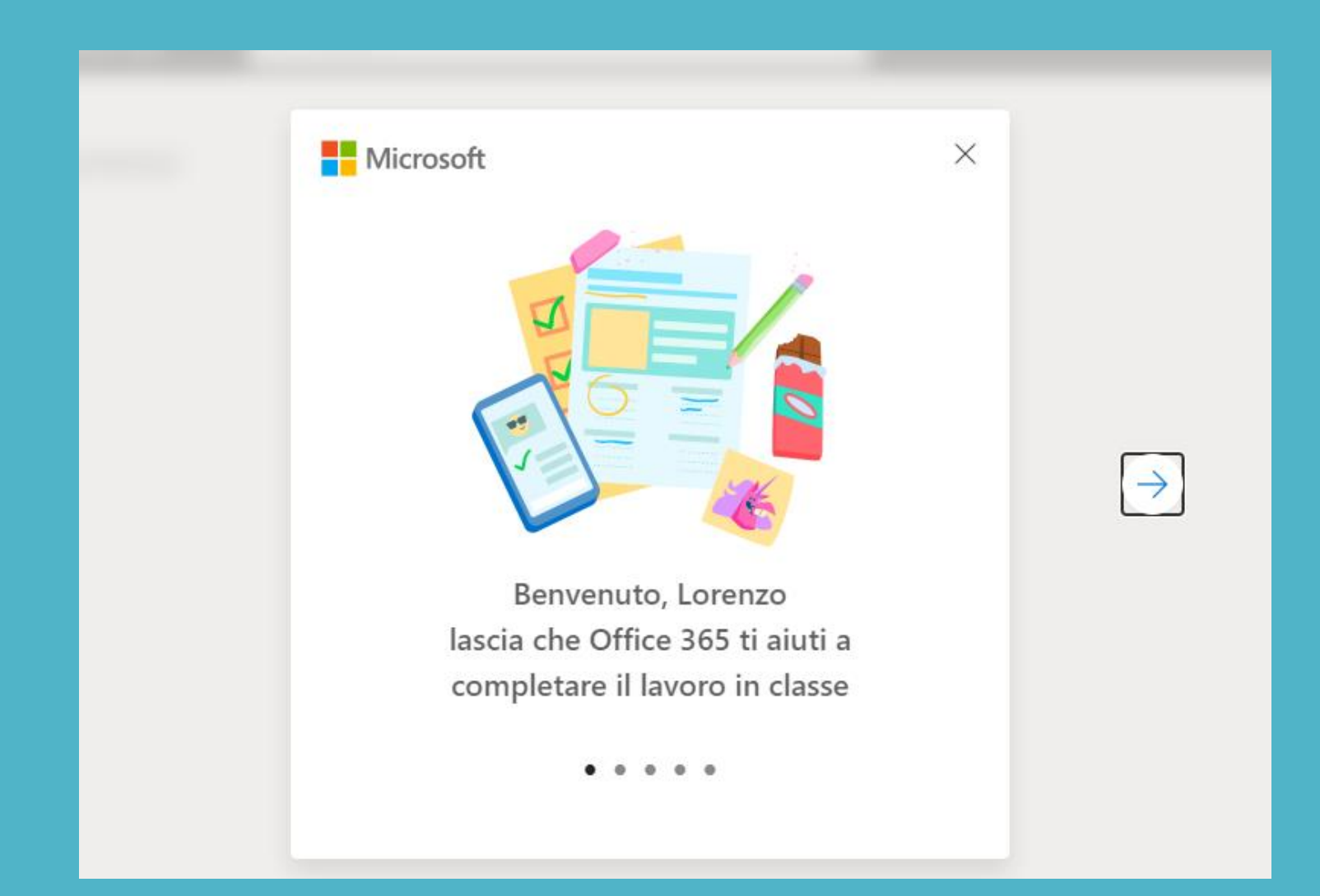

### 7. Si aprirà la schermata di tutte le applicazioni, per selezionare «Teams» scegliere la relativa icona.

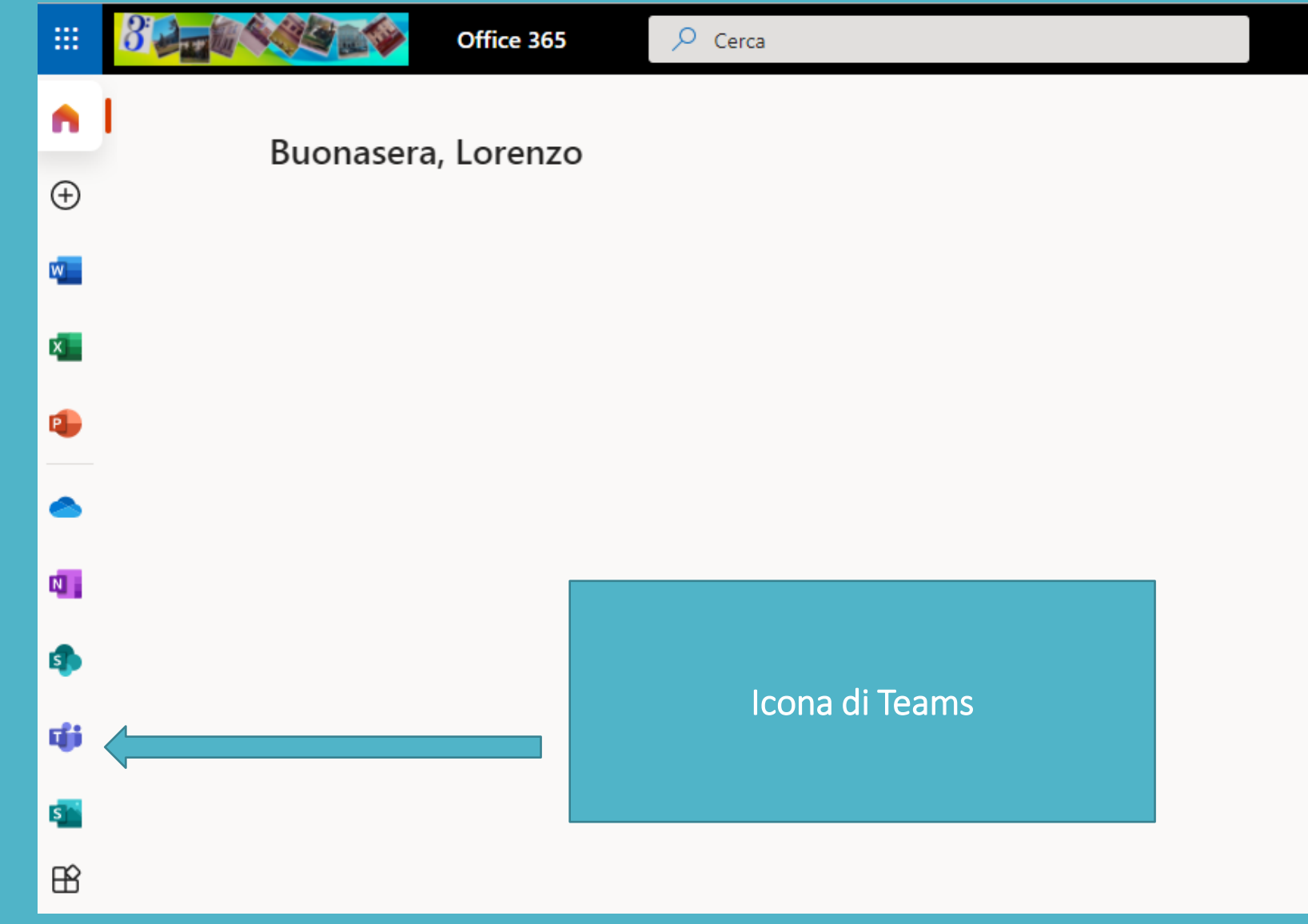

8. Per garantire una maggiore stabilità e maggiori funzionalità delle applicazioni è consigliato scaricare l'app desktop di Teams; per farlo basterà, una volta aperta la pagina di Teams, cliccare sull'icona del proprio profilo e scegliere.

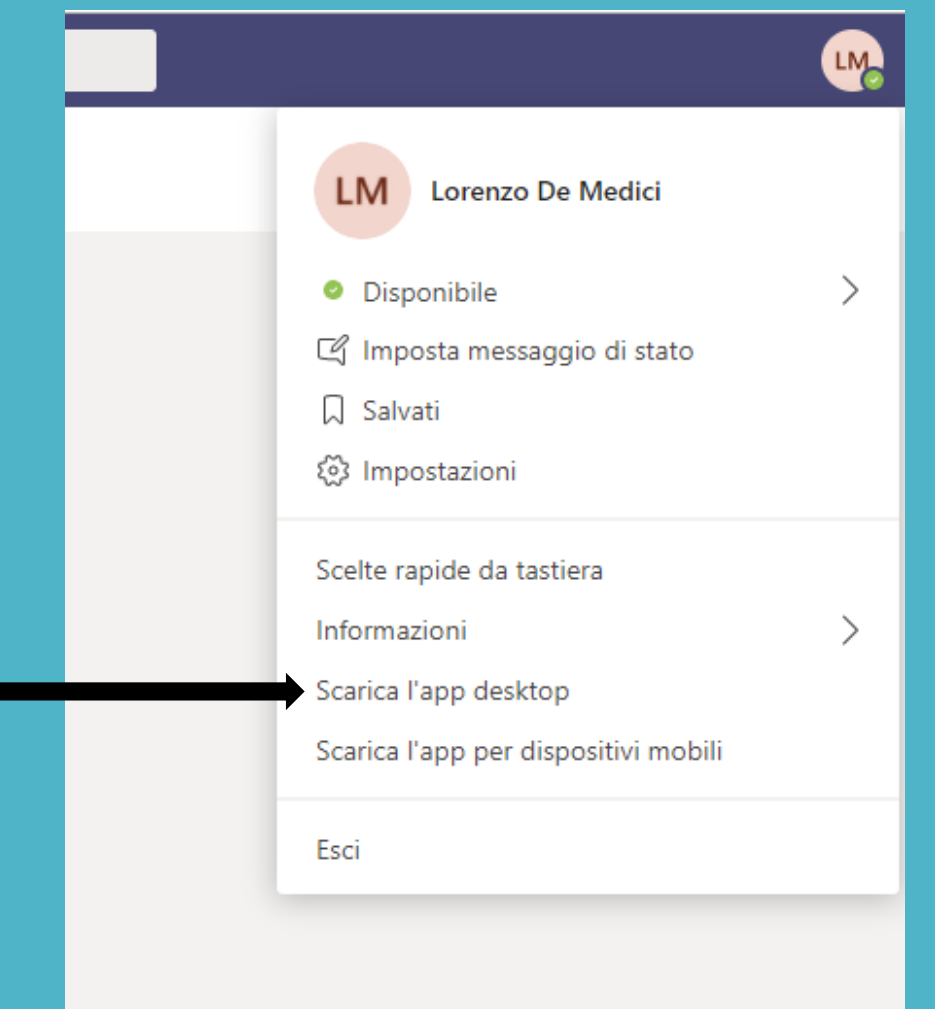

Utilizzare Teams su dispositivi mobili (smartphone e tablet)

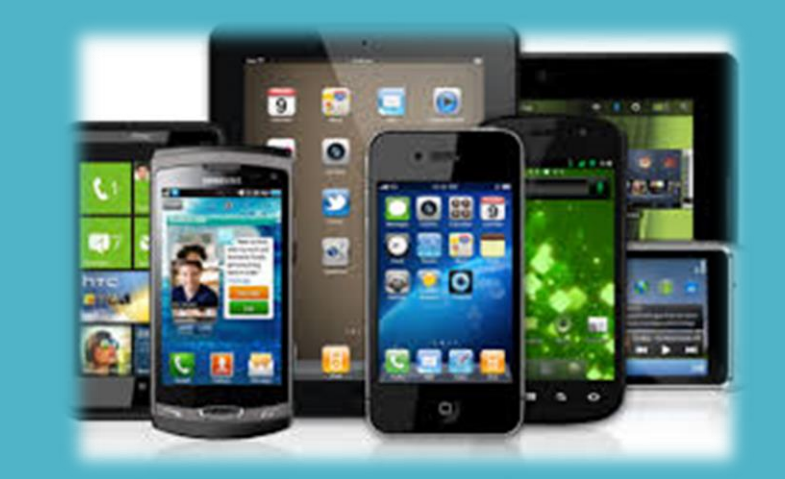

#### 1. Per scaricare Teams sul proprio dispositivo mobile, accedere all'App Store/Play Store, cercare «Microsoft Teams» e scegliere installa.

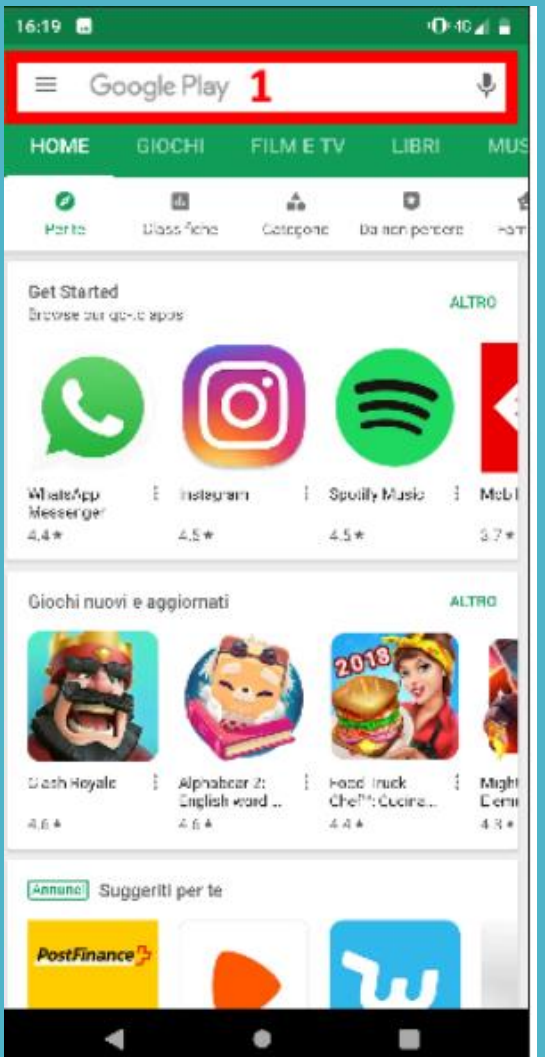

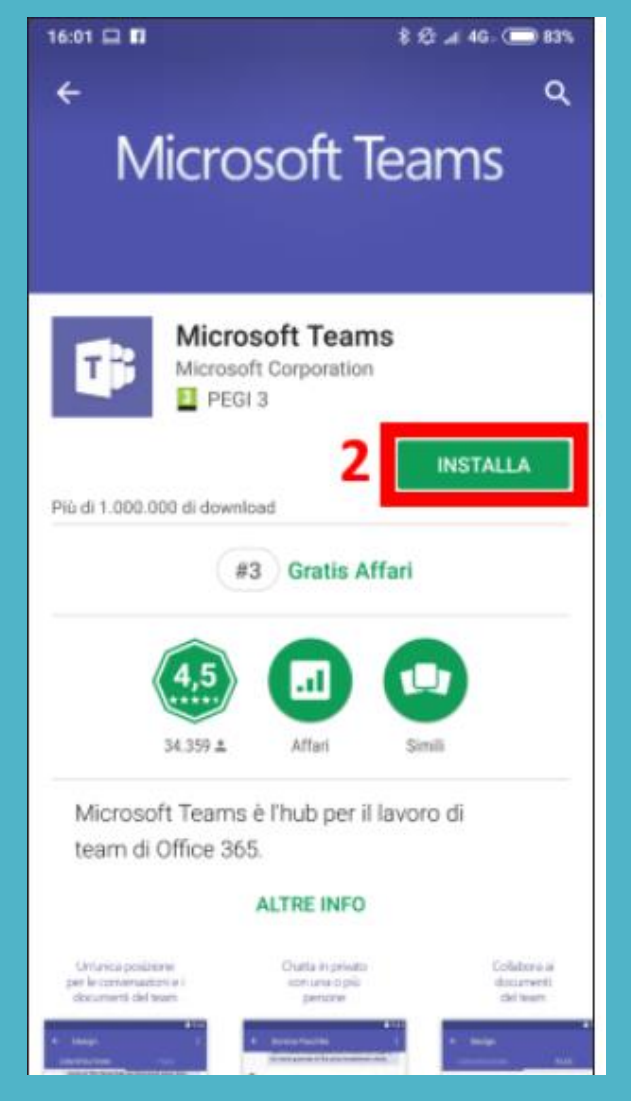

# 2. Una volta scaricata l'app, scegliere «apri» e poi «accedi», utilizzando le credenziali ricevute.

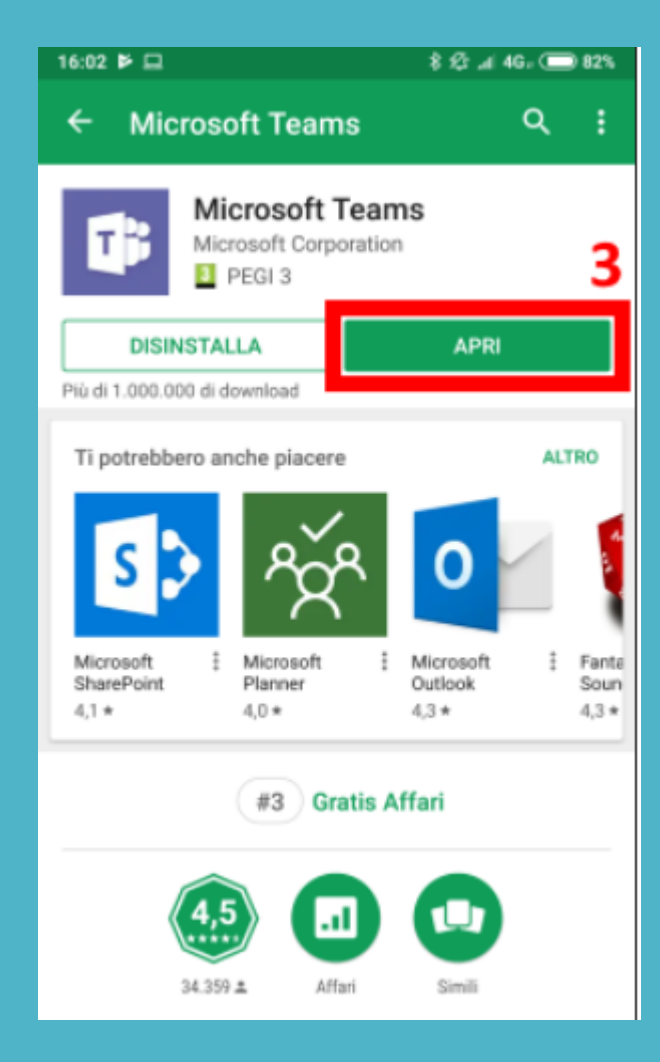

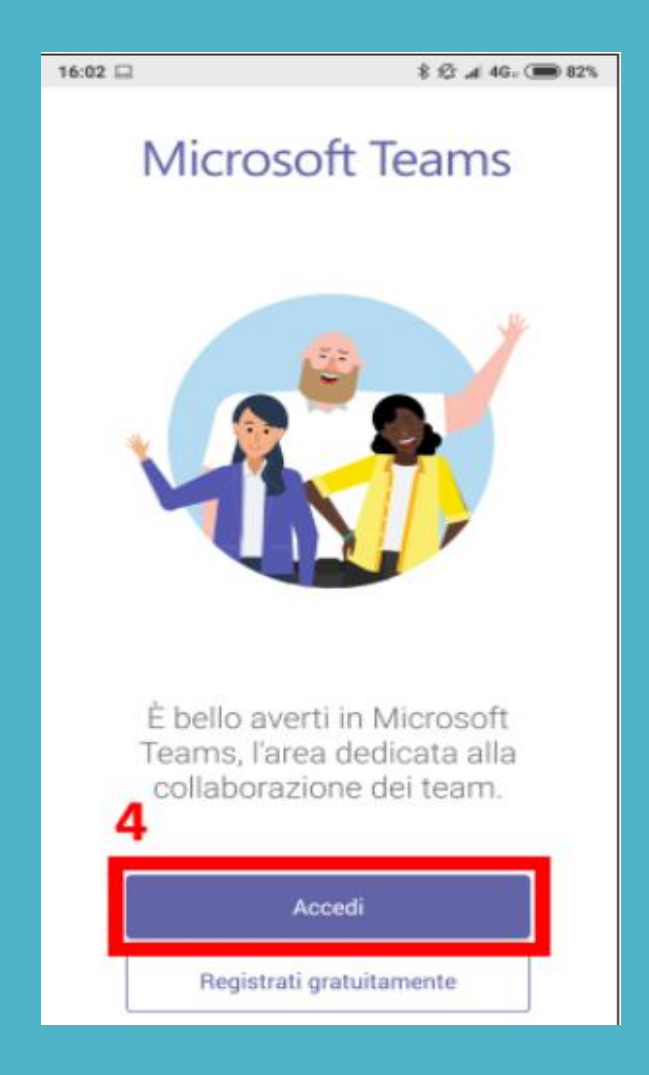